# milestone Surveillance XXV Installation Guide & Manual

Dear Customer,

Congratulations with your license for this Milestone Surveillance XXV software. The Milestone Surveillance XXV software is a unique video surveillance product especially designed for TCP/IP based video camera and video server products. The software turns a set of TCP/IP based video cameras and/or video servers into a sophisticated digital video surveillance system fully controlled from your PC.

The Milestone Surveillance XXV software includes a wealth of features like:

- Video Surveillance using up to twenty-five cameras connected via TCP/IP.
- Support for Dual Screen Monitors.
- Motion detection with noise control and excluded areas.
- Motion alerts through GSM-SMS and/or e-mail.
- Advanced Scheduler controlling alert periods and camera activity.
- Controlled camera activity based on external sensors.
- Browser with instant playback and "find next event" feature.
- Simultaneous recording and playback.
- Remote access to the system with the included Web Server.
- Web Server supporting live images, playback and database browsing.
- High performance image database with 600,000 images per camera (this is the daily capacity when archiving is used).
- Automatic archiving of image databases.
- Image printing with camera name, time stamp and user comment.
- Pan/Tilt/Zoom support.
- Creation of AVI video files and exporting of images as JPEG files.

This short manual will help you to get started.

# **Contents**

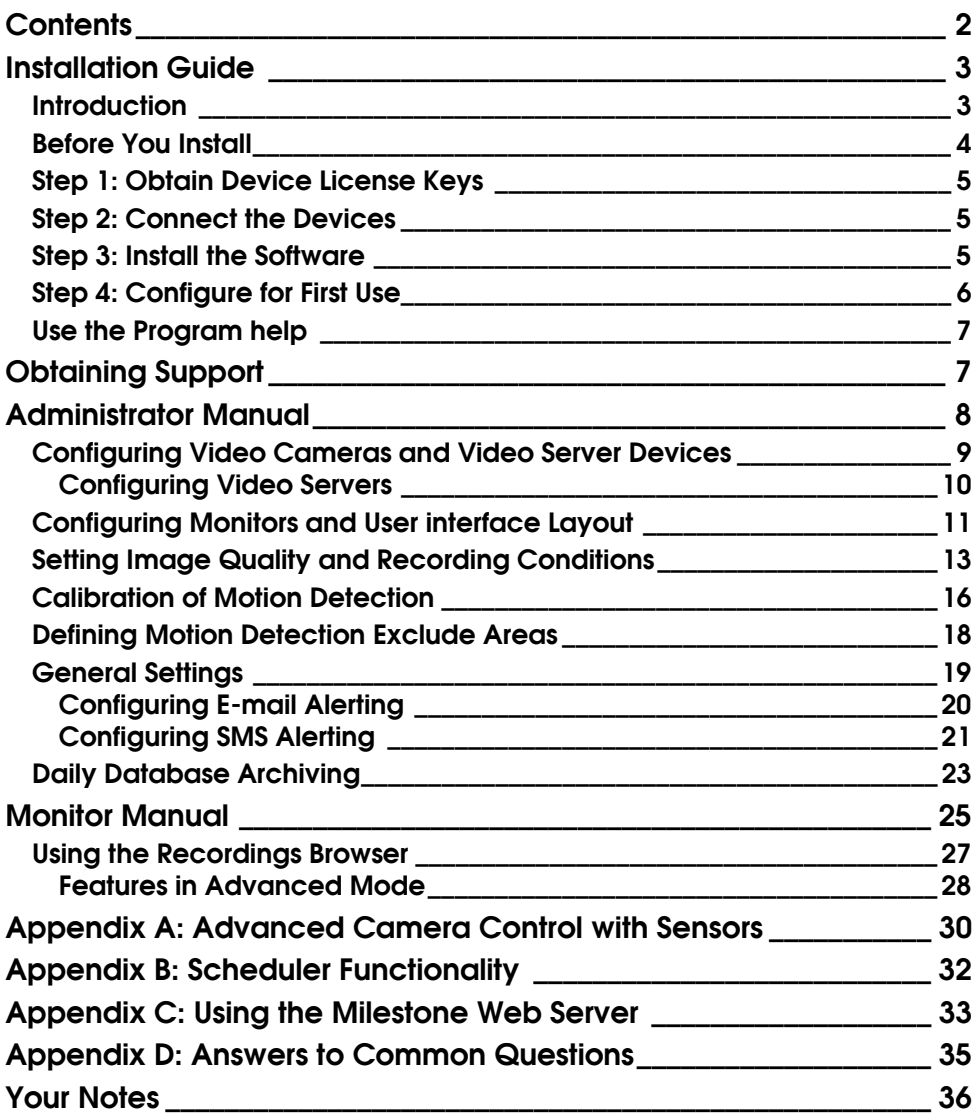

## Installation Guide

#### This installation guide will help you to install the Milestone Surveillance XXV software and to configure it for your TCP/IP based video camera/server equipment.

#### The guide will also give you a general introduction to the functionality and usage of the surveillance software.

*Note that for simplicity TCP/IP based video camera/server equipment will be called "devices" throughout this guide.*

## Introduction

The Milestone Surveillance XXV system consists of four different software components: Administrator, Monitor, Web Server and Live Feed Server. Each of these components is described briefly below.

The **Administrator** Application: The administrator of the surveillance installation uses this tool when setting up the system for the first use, when new cameras are added to the system or whenever the system configuration needs to be changed. This tool is also used to configure which screen layout to use while operating the system, which recording conditions to use etc.

The **Monitor** Application: This application forms the main user interface and is the core of the surveillance system. The **Monitor** shows live images from the connected video cameras and the operator uses this application for the surveillance. Depending on the user rights granted to the operator by the administrator, the operator may start and stop cameras, use PTZ camera control (if any installed), review recordings, create AVI files, export and print images etc.

The Web Server and Live Feed Server Components: These two components make up a powerful Web server that will enable users to access the surveillance system from a remote site using a Web Browser on the remote computer. Using the Web Browser on the remote computer you can view live images from the cameras and review recordings. Jump directly to next/previous recording or to a specific time and much, much more. The Installation Program will ask you if you want to make these two components start up automatically on the surveillance PC - select this if you want to enable the remote access service.

#### Please note

- ⇒ You cannot run the **Administrator** Application and the **Monitor** Application simultaneously, you will need to close the first one before opening the other one.
- ⇒ In order to achieve the best performance and most reliable operation, it is recommended that you do not use the surveillance PC for other demanding software applications or unnecessary purposes.

## Before You Install

Before installing the software you should be aware of the following system requirements.

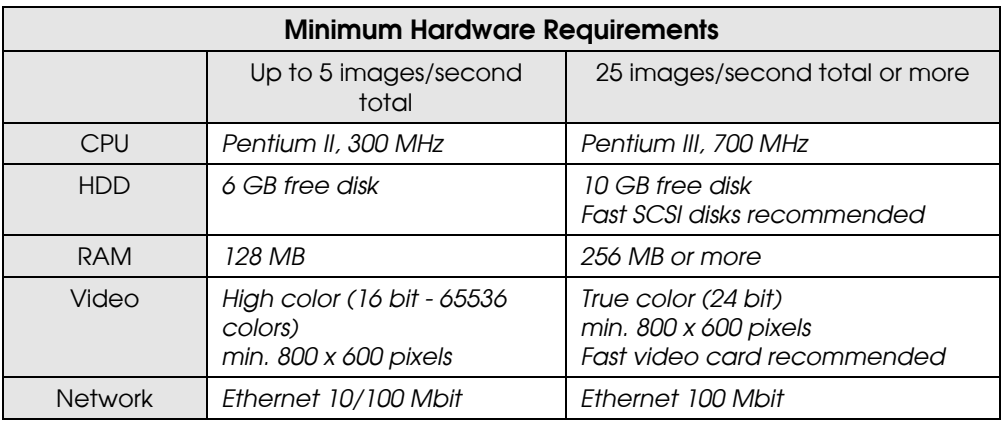

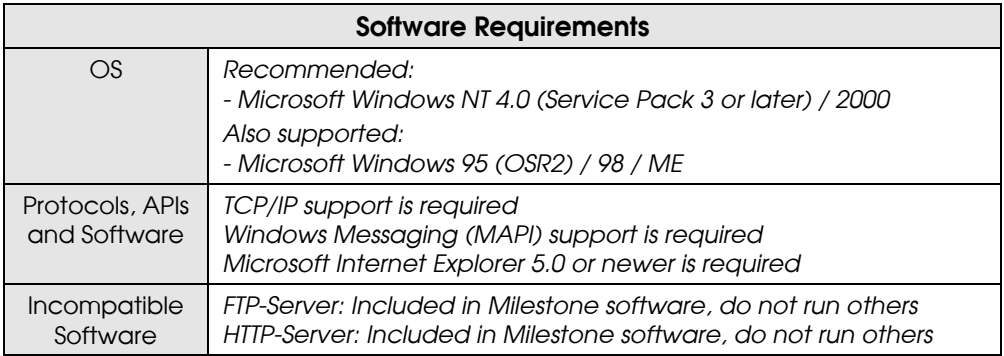

*In order to check if the TCP/IP protocol has been installed, look…*

- *(a)* Under Windows 95/98: *In the Network item of the Windows Control Panel, check in the Configuration sheet that the TCP/IP protocol is installed and bound to your network adapter.*
- *(b)* Under Windows NT: *In the Network item of the Windows Control Panel, check in the Protocols sheet that the TCP/IP protocol is installed and bound to your network adapter.*

## Step 1: Obtain Device License Keys

In order to install devices in the software, a "Device License Key" is required for each attached device. Obtain the keys from your Milestone dealer.

*When obtaining the keys it is required that you specify:*

- *(a) the "Software License Code" as stated in the gray area of the Product License sheet delivered with the product, and*
- *(b) the serial number and the device type of all the devices you wish to attach to the system. You'll find the serial numbers on the stickers attached to the devices.*

*Device License Keys are not required if you are using the Demo Version.*

## Step 2: Connect the Devices

Connect all the devices to your LAN/Ethernet as described in the manuals for the camera devices. Consult these manuals for more information.

*You can verify that the device is successfully installed on your network by connecting to it using a standard Web Browser. If you cannot connect using the Web Browser, then you will not be able to do this in the software either.*

## Step 3: Install the Software

*Start by removing previous installations of Milestone Surveillance from the computer. From the control panel of Windows click the Add/Remove Programs icon. Select "Milestone Surveillance" in the list of installed programs and click the Add/Remove button. If you are re-installing the XXV software, then you may want to keep the Image Databases and Registry settings (program setup). In this case you must remember to deselect these options when removing the installation.*

Insert the Milestone Surveillance XXV CD-ROM into the CD-ROM drive of your computer. The installation program will start automatically if Auto-Run has been enabled, otherwise run the program called *Setup.exe* in the root directory of the CD-ROM.

*If you did not remove a previous version of the program you will only be presented for a Repair or Remove option. Select Remove and when the remove operation has finished re-start the installation program again in order to install the new version.*

In the beginning of the installation you will be asked if you can accept the product license agreement, which is also delivered with the product in printed format.

If you can not accept the license agreement, select "No" and the installation will terminate. Otherwise, select "Yes" and the installation will proceed.

You will be asked to enter your name, company name and the product serial number (Software License Code). Enter the whole License Code, including the hyphens. Do not include any blanks.

The rest of the installation process should be self-explanatory.

Before the installation finishes, you can choose if a shortcut to Milestone Surveillance XXV should be added to the desktop and if the support for remote access should be enabled at computer startup (The Milestone Web and Live servers are added to the Windows Start Up group).

When the Milestone Surveillance XXV software has been installed completely you can launch it either from the Windows Program menu (Milestone Surveillance Group) or from the desktop if a shortcut was added.

#### Step 4: Configure for First Use

When you have installed the software you will need to configure it for all your video cameras and video server devices. You will also need to configure the screen layout for the **Monitor** Application. You do this using the **Administrator** Application; move on to the Administrator Manual to see how this is done.

The **Administrator** Application and the **Monitor** Application comes with context help for all available functionality and the Administrator Application furthermore comes with a How-To wizard for essential program features. Please refer to this help for more information.

#### Context help

You obtain context help by clicking the question mark icon in the title bar of the program's active window or in some windows the Help button, the cursor will then turn into a "What's this" cursor and you can now click on the item that you need help for. Afterwards click anywhere with the mouse in order to remove the help pop-up window.

#### How-To Wizard

Click on the help icon in the Milestone Surveillance program group or click the icon of the **Administrator** Application's main window (Upper - left / System menu) and select the menu item "How to…". Now look in the "Show me how to" section to see if the wizard can help you.

## Obtaining Support

In case you should have questions or problems not answered in this manual, please contact your Milestone Software dealer or visit the Milestone Surveillance Support site at www.milestonesys.com.

*Remember to register the software by filling in the "Product Registration Form" and faxing or mailing it to us. You can also register the software online at:* http://www.milestonesys.com

We hope you will enjoy working with this Milestone product!

## Administrator Manual

The **Administrator** Application is used when setting up the system for the first use, when new cameras are added to the system or whenever the system configuration needs to be changed. This tool is also used to configure the screen layout of the Monitor Application, which recording conditions to use etc. Start the **Administrator** from the Program Menu.

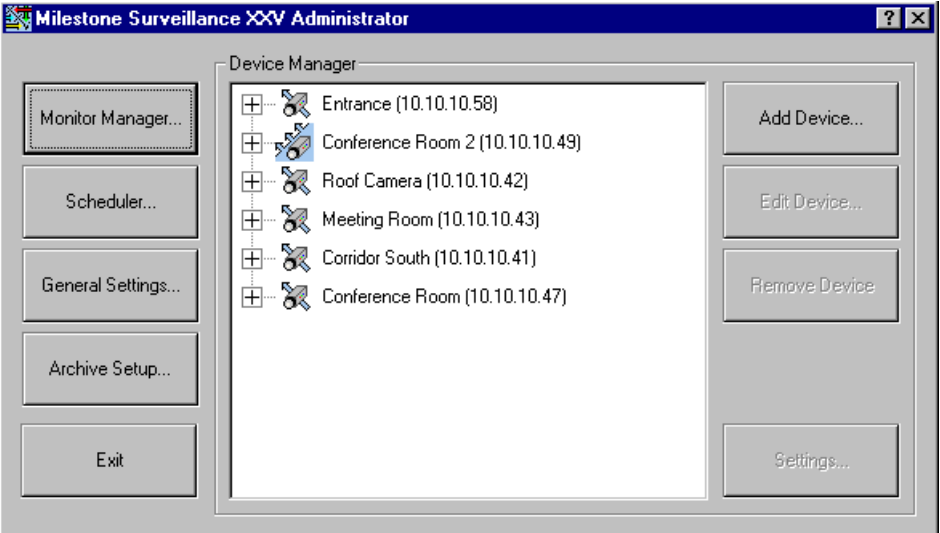

Figure 1: Main dialog of **Administrator** Application

In the main dialog you have the following buttons:

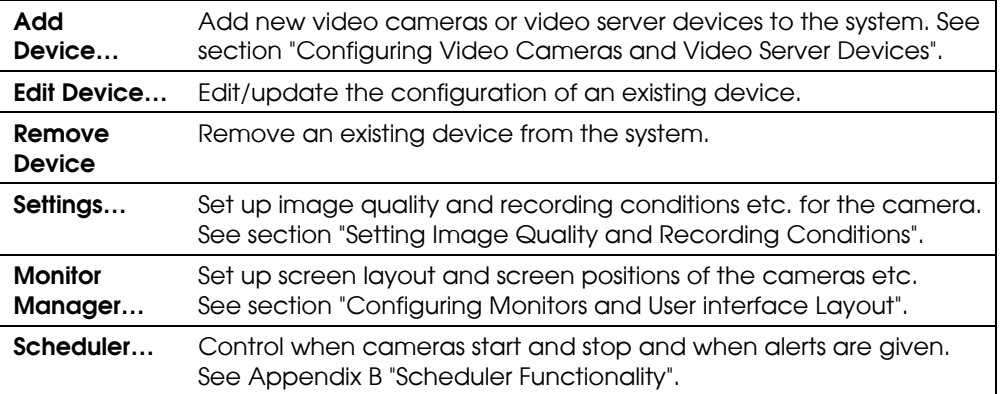

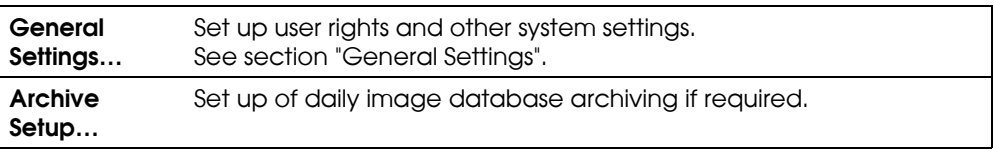

#### Configuring Video Cameras and Video Server Devices

When you have installed the software you will need to configure it for all your video cameras and video server devices. You do this by following the steps listed below; you should do it for all your devices.

In the Administrator click the *Add Device* button.

STEP A: In the *Identify Video Device* area enter the following information:

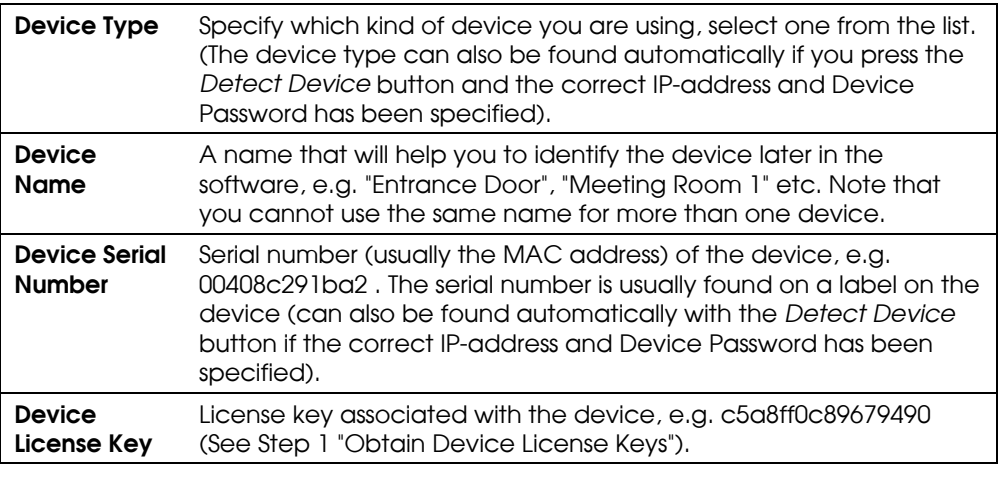

STEP B: In the *Network Settings* area enter the following information:

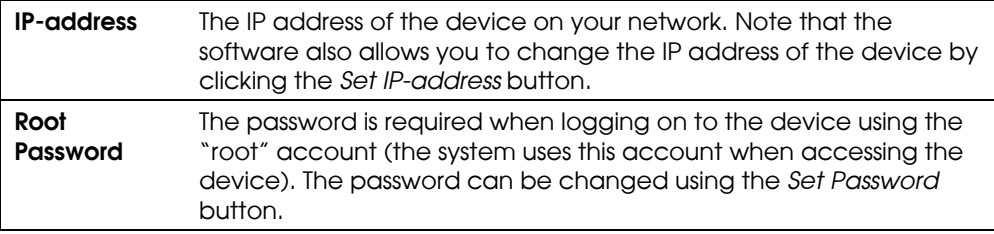

If you are setting up a Network Video Camera (and not a Network Video Server), then you can skip the rest of this section, unless you want to rename the device camera; the default name is "Camera 1".

#### Configuring Video Servers

For Video Servers you need to specify if the connected cameras are Pan/Tilt/Zoom cameras and you can give the cameras an individual name.

In order to do this, click the *Camera Settings* button and the *Camera Settings for Device* dialog box will appear.

STEP C: In the *P/T/Z Camera Selection* area enter the following information:

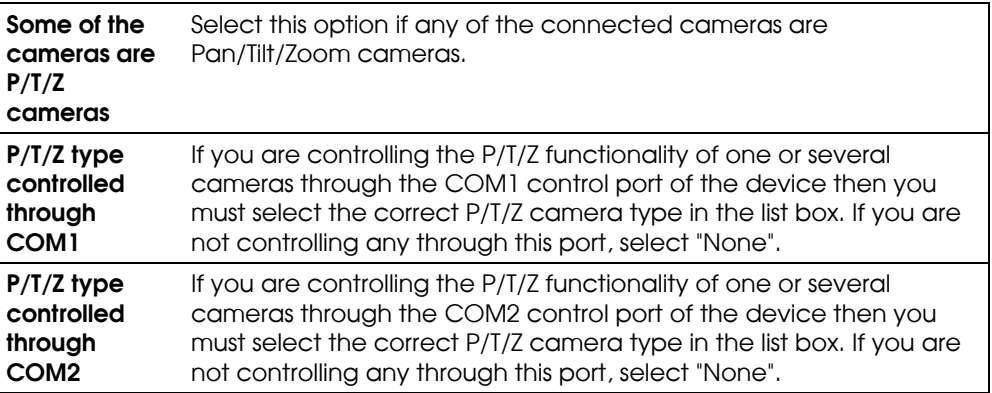

**STEP D:** In the camera list box you will see a line for each camera input on the Video Server. First line (Camera 1) corresponds to camera input 1 and so on.

In order to specify the settings for Camera 1 click once on the corresponding line (first line), it will then become selected. In the configuration area below you now have the following options:

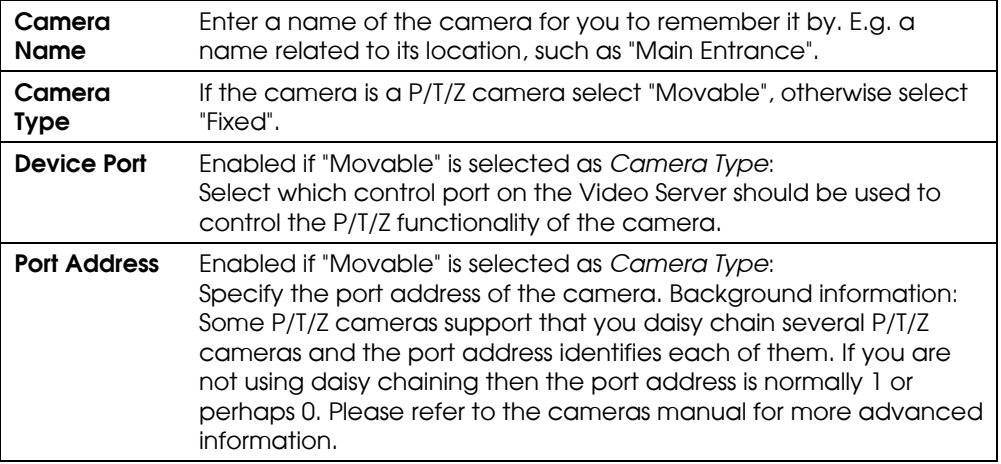

Now click the *Apply Changes* button and the updated information is now shown in the camera list box.

Repeat STEP D until your have specified the correct setting for all the attached cameras.

Click the OK button when you are done.

## Configuring Monitors and User interface Layout

When you have configured the software for your video cameras and video server devices then you need to select which screen layout the **Monitor** Application should use, and you must specify where the individual camera should be displayed on the screen.

In the Administrator click the *Monitor Manager* button and the Monitor Manager configuration dialog will be shown.

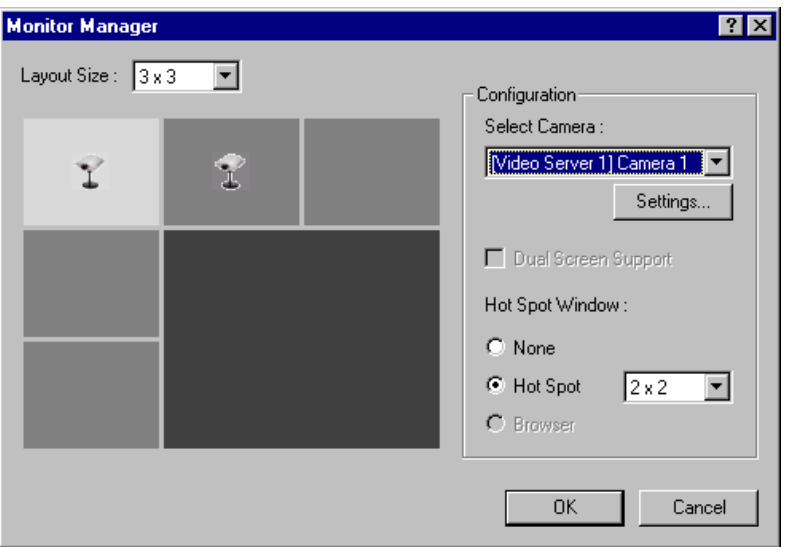

Figure 2: Monitor Manager configuration dialog

In the Monitor Manager configuration dialog you have the following options:

Layout Size Select how many monitors (i.e. camera windows) you wish to appear on your screen. Select between a 1x1, 2x2, 3x3, 4x4 or 5x5 monitor view.

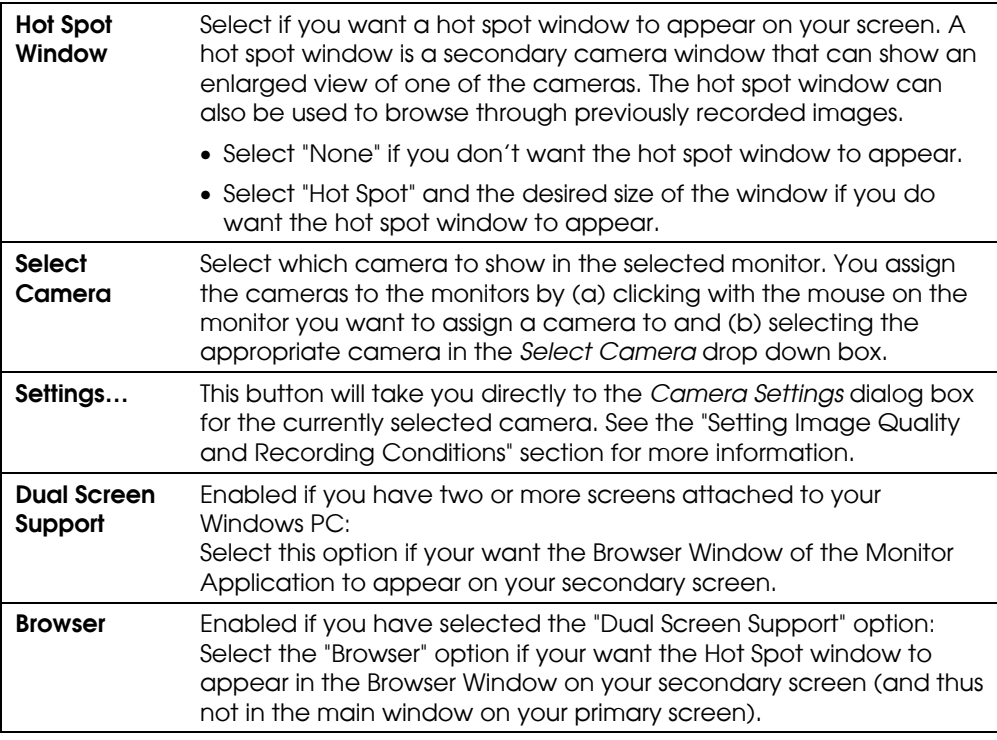

Click the OK button when you are done.

### Setting Image Quality and Recording Conditions

For each of your cameras you can set the desired image quality, the recording speed and other conditions for the recording of images.

In the **Administrator** select the camera in question in the tree view of the main dialog, click the *Settings…* button and the *Camera Settings* configuration dialog will be shown.

*You can also invoke this dialog by pressing the Settings… button in the Monitor Manager configuration dialog.*

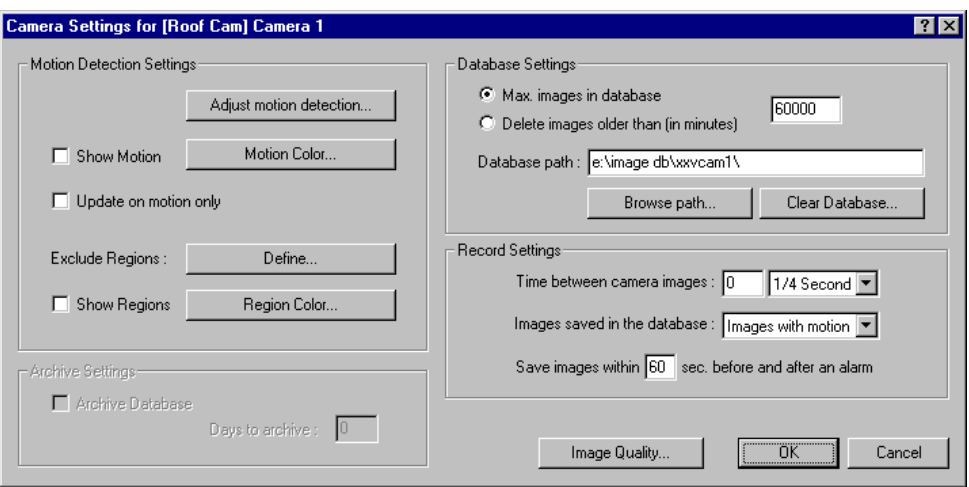

Figure 3: Camera Settings configuration dialog.

In the *Database Settings* area you specify how many images you want to store in your image database and the location of the image database files on your disk:

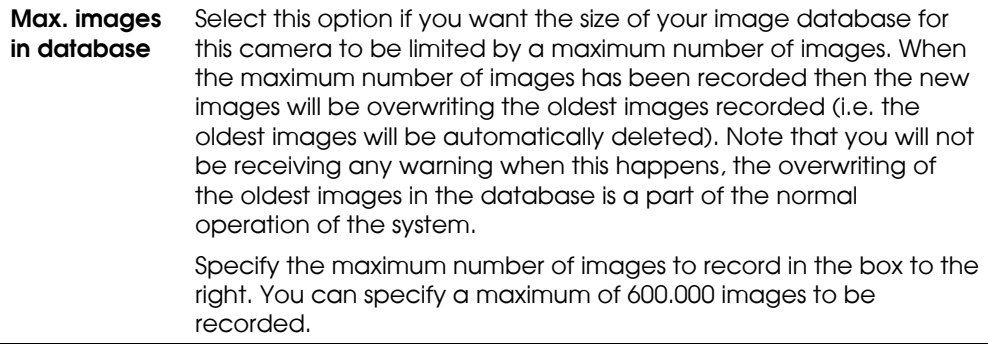

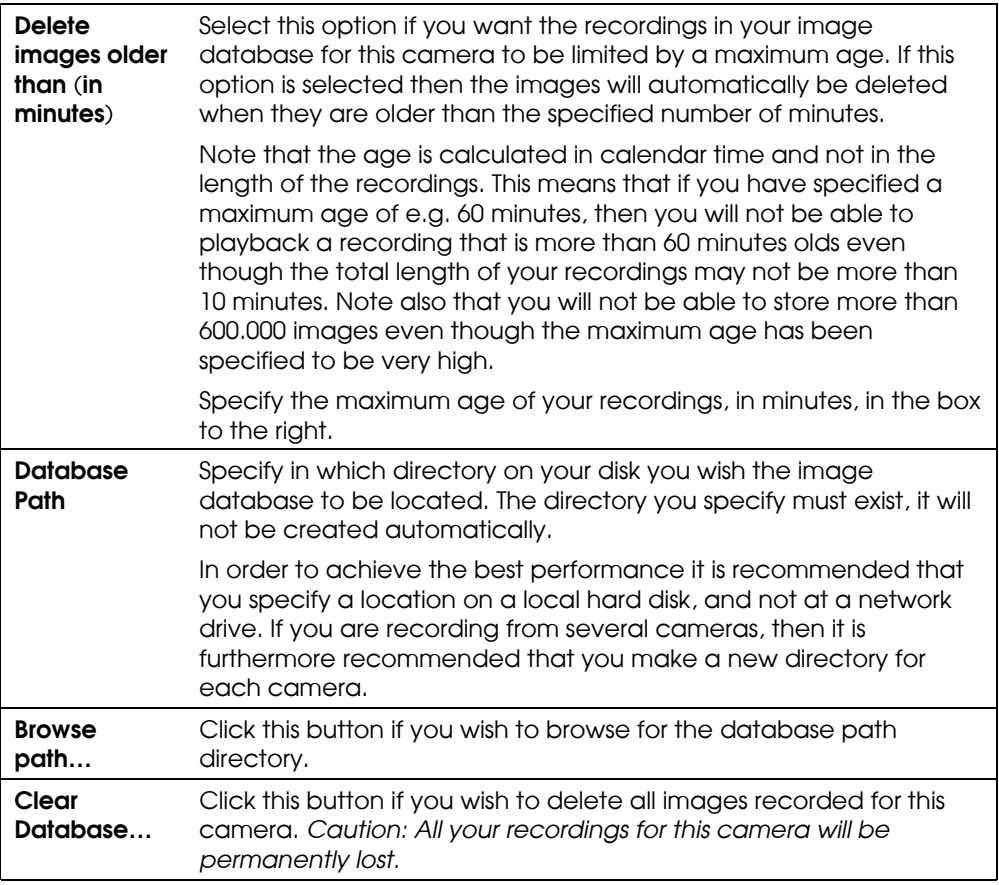

In the *Record Settings* area you specify the recording speed of the camera and the conditions for the recording:

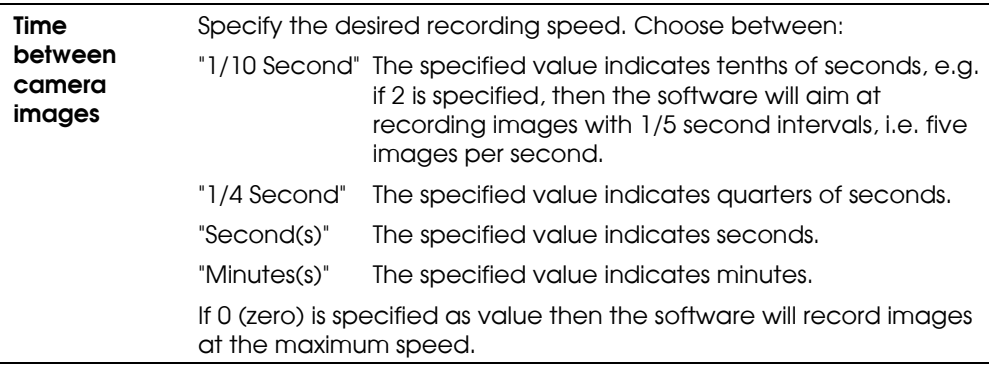

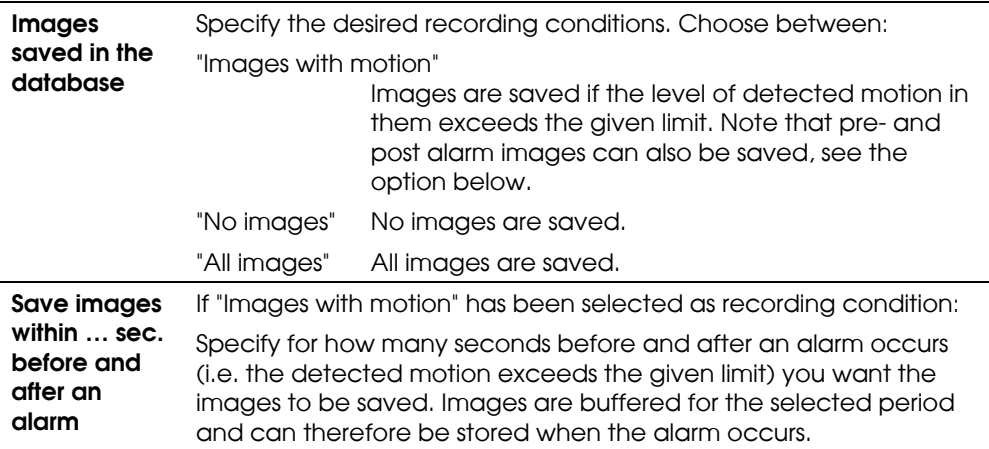

In the *Motion Detection Settings* area you adjust the motion detection for the camera:

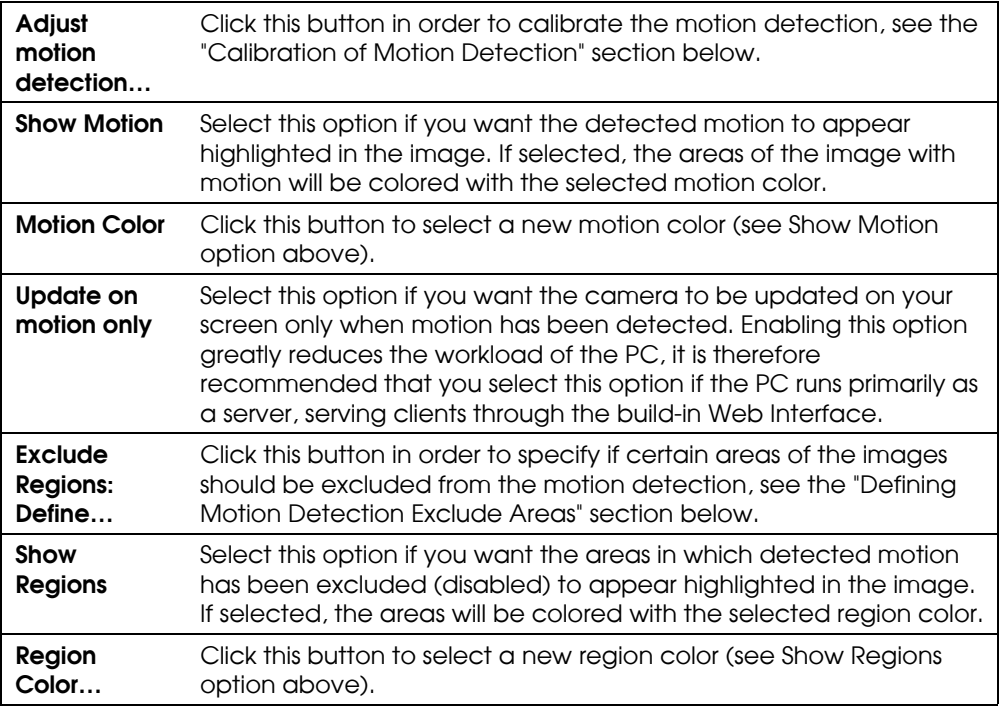

### Calibration of Motion Detection

The motion detection may control (a) when images are saved to disk and (b) when alarms are generated and it is therefore a vital element of the system. The motion detection needs to be calibrated carefully otherwise it will not function properly, you do this as described below.

*It is recommended that you define possible motion detection exclude regions before you calibrate the motion detection.*

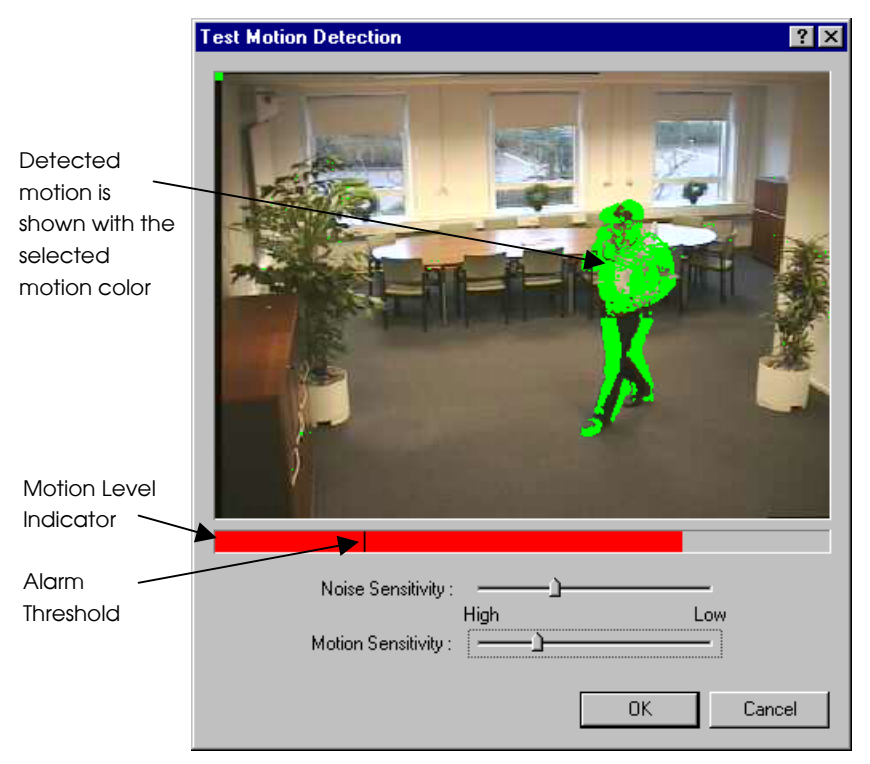

Figure 4: Motion Detection Calibration diglog box.

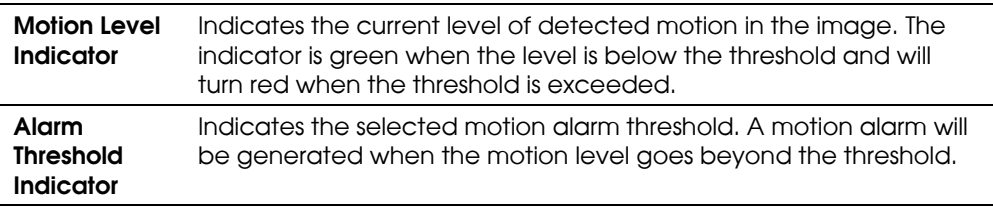

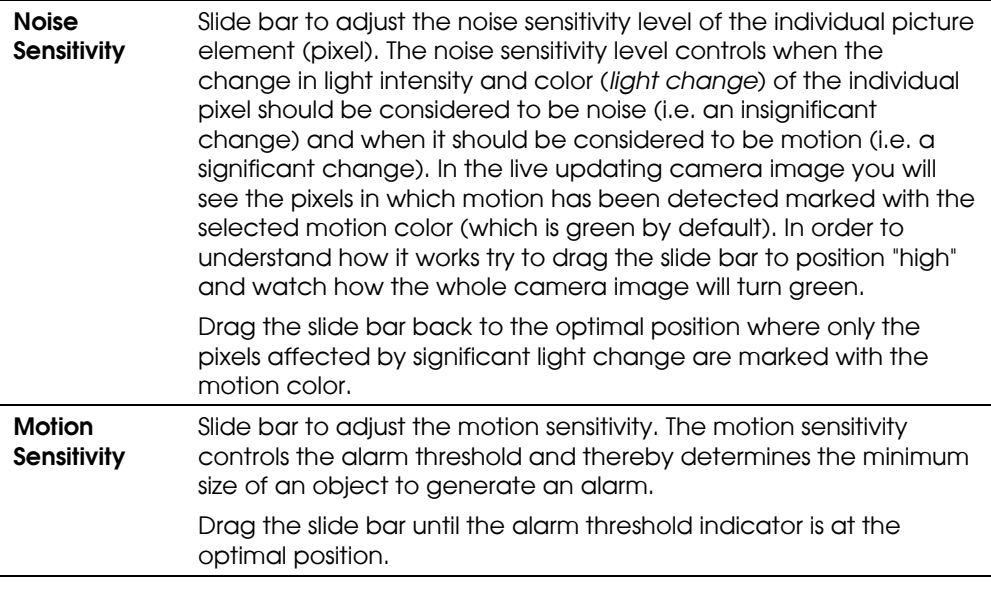

*Trees and bushes outdoors and plants indoors may generate undesired noise, you may find that you can define motion detection exclude areas to eliminate this noise.*

*Some video cameras generate undesired noise at bad light conditions. In order not to generate undesired alarms, you may find that you need to reduce the noise sensitivity or to improve the light condition.*

### Defining Motion Detection Exclude Areas

You can define motion detection exclude areas if you wish to exclude (i.e. mask out) certain areas of the image from the motion detection.

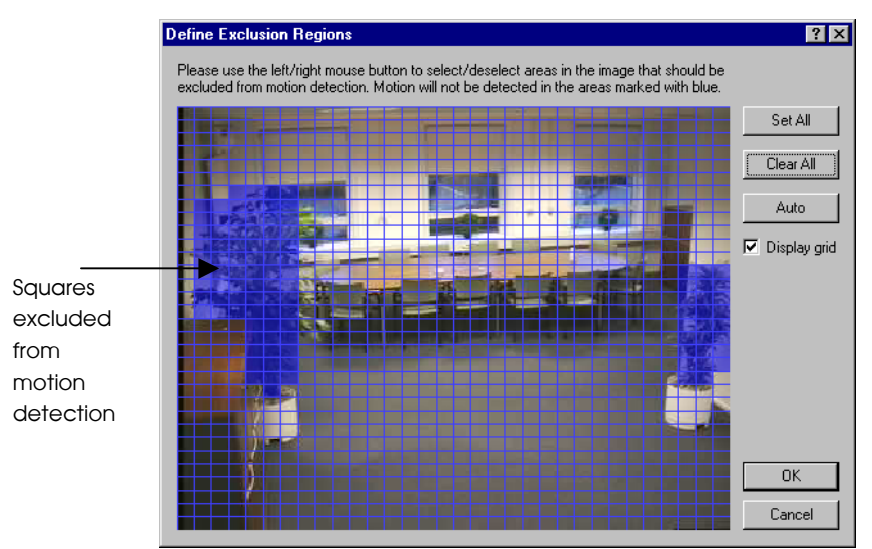

Figure 5: Define Exclude Regions dialog box.

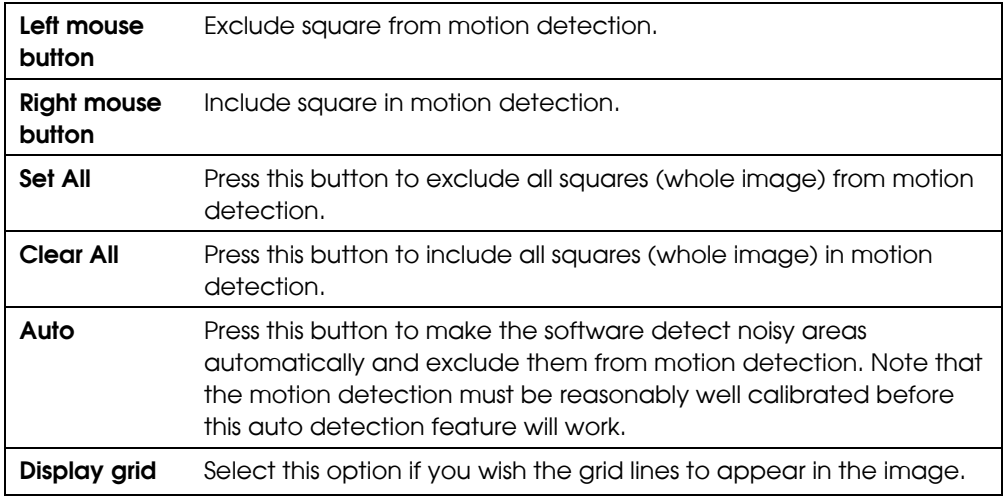

## General Settings

The General Settings dialog box allows you to define which rights the user/operator has when using the Monitor Application and to set other administrative settings.

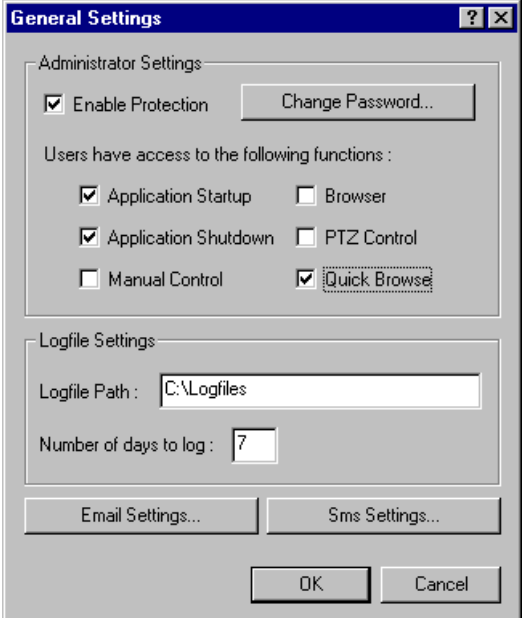

Figure 6: General Settings dialog box

Define user rights in the *Administrator Settings* area:

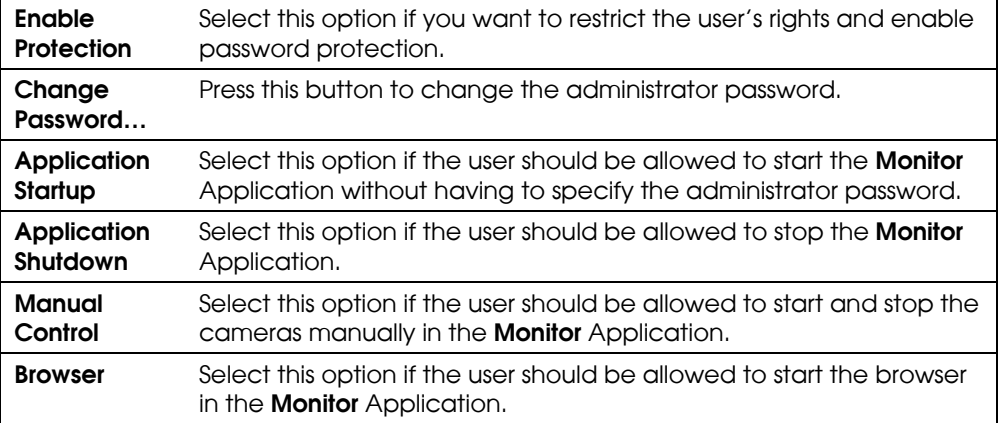

Define settings for logging of activities in the *Logfile Settings* area:

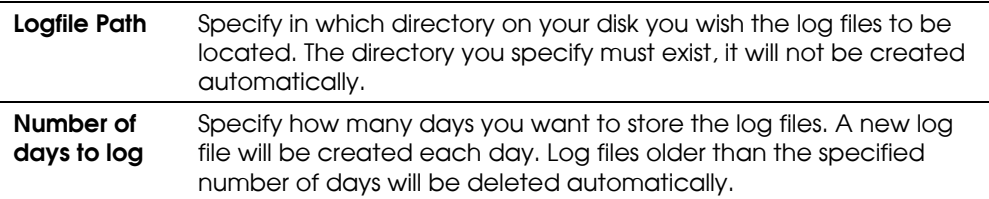

Other administrative settings:

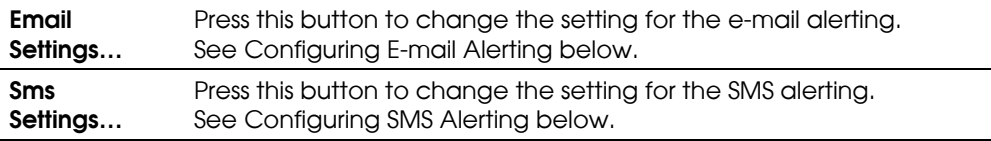

Click the OK button when you are done.

#### Configuring E-mail Alerting

The E-mail alerting system needs to be configured before it can be used; you do this in the E-mail Setup dialog in the following way:

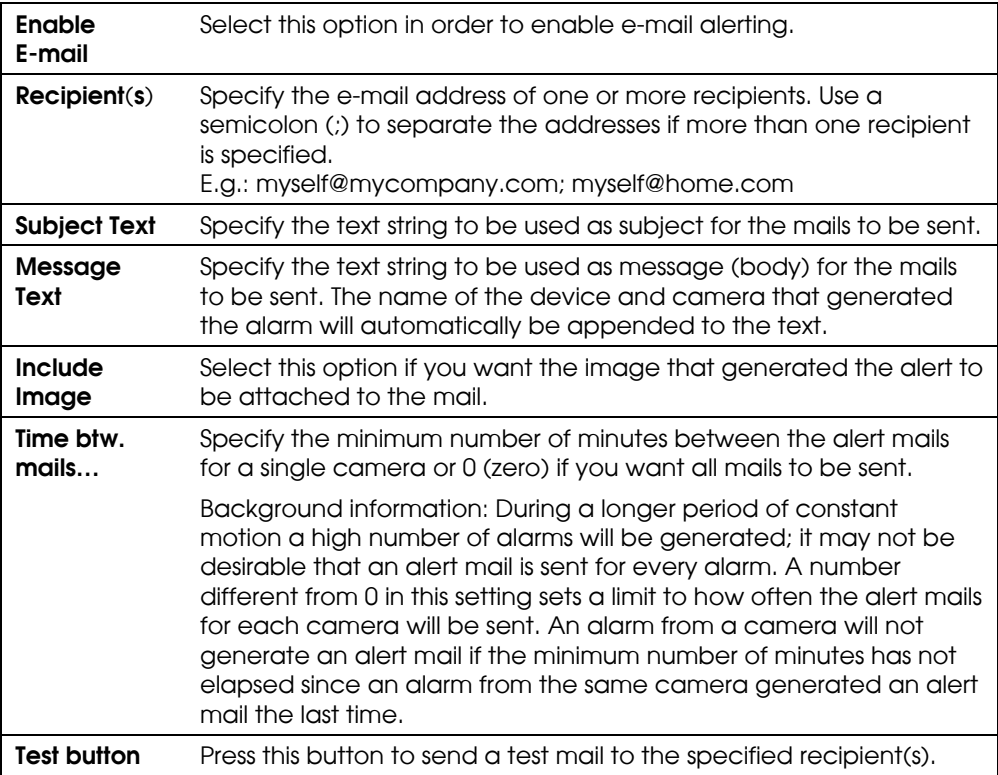

*In order for the E-mail alerting system to work it is required that Windows Messaging (especially MAPI) is installed. You can check if it has been installed in the Windows Control Panel under Add/Remove Programs and Windows Setup.*

*The Scheduler controls during which hours of the day the alert e-mails are sent and which cameras should be generating the mails.*

*See Appendix B "Scheduler Functionality" for more information.*

Click the OK button when you are done.

#### Configuring SMS Alerting

The SMS alerting system needs to be configured before it can be used; you do this in the SMS Settings dialog in the following way:

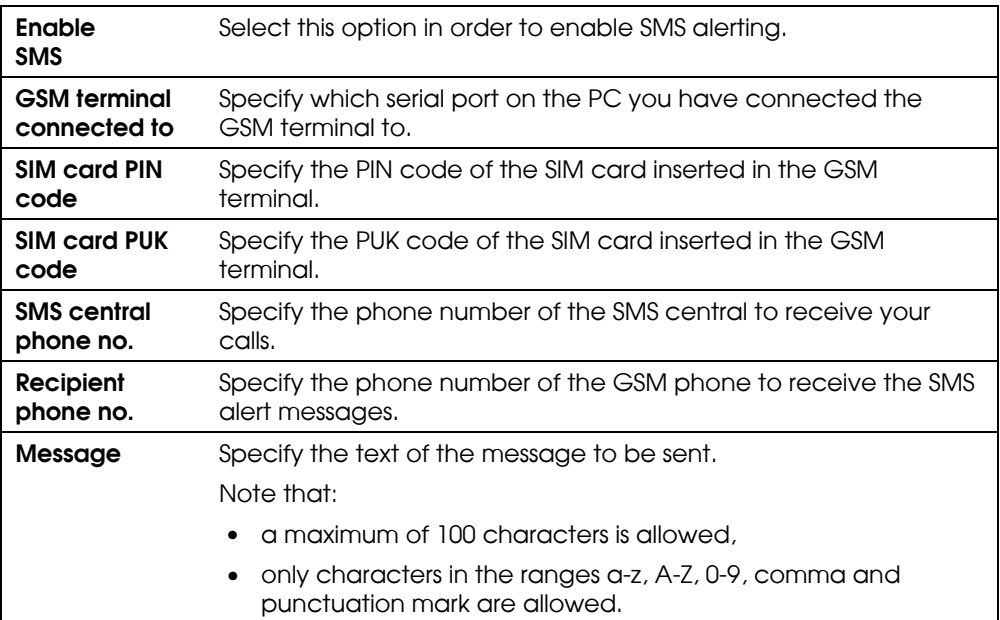

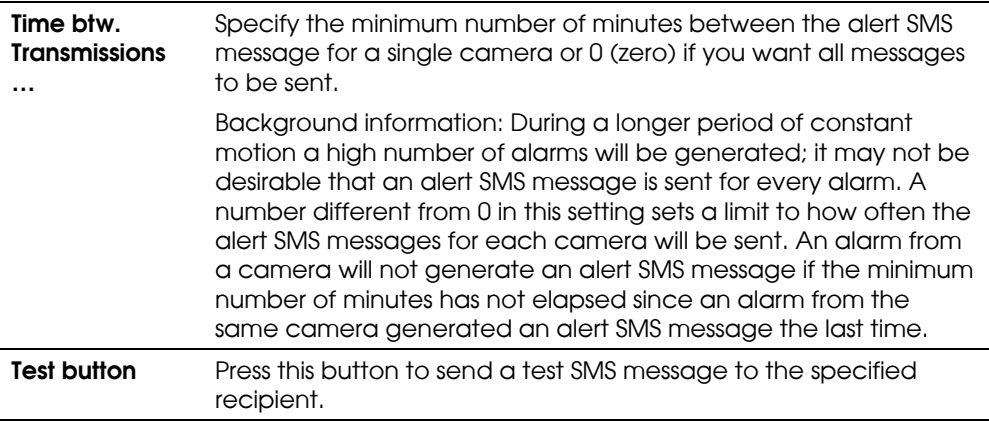

*The SMS Alerting System requires that a GSM terminal has been connected to one of the serial ports of the PC.*

*The software has been approved especially for the Siemens M20 GSM terminal, but will also work in correction with other GSM terminals compatible with the M20 terminal.*

*Using the same GSM provider for the GSM terminal and the receiving GSM phone will most likely give you the fastest and most reliable service.*

*The Scheduler controls during which hours of the day the SMS alert messages are sent and which cameras should be generating the messages.*

*See Appendix B "Scheduler Functionality" for more information.*

Click the OK button when you are done.

#### Daily Database Archiving

The software supports daily archiving of the image databases. The main benefit of using the daily archiving is that it will allow you to make a backup of the archived image databases on a backup media using your normal backup software.

Another important benefit of using the daily archiving is that it will increase the maximum image database storage capacity. 600,000 images per camera is no longer an overall limit but just a daily limit. This means that you can have one or more of your cameras recording 600,000 images per day and at the same time store all these recordings on your disk for e.g. five days - provided that your disk capacity allows it of course.

*Note that a storage capacity of 600,000 images per day corresponds to storing approximately seven images per second 24 hours a day.*

You configure the daily image database archiving using the Database Archiving setup dialog box.

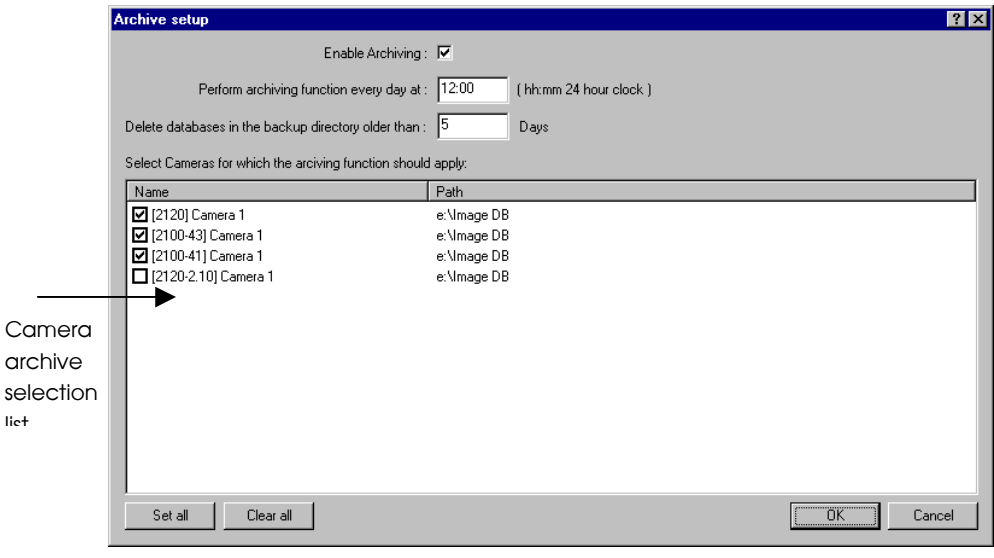

Figure 7: Database Archiving setup dialog box

Enable Archiving Select this option if you want to use the daily image database archiving feature for one or more of your cameras.

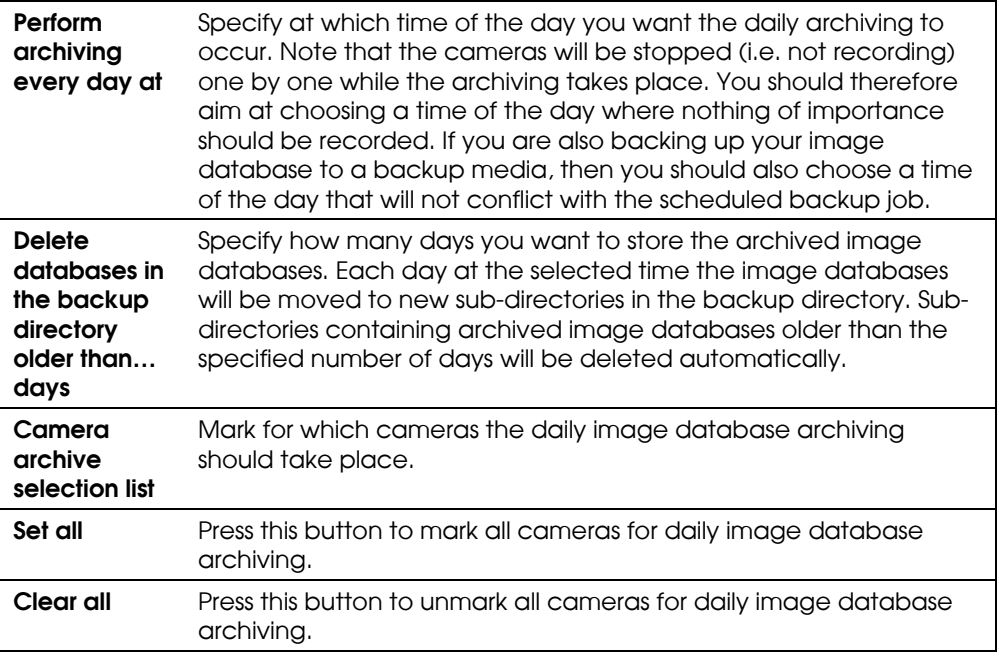

Click the OK button when you are done.

#### *How does it work?*

*The archived image database for a camera will be stored in a so-called* backup directory*. The backup directory will be created as a sub-directory called "XXVBackup" of the selected image database directory. In the backup directory each daily archived image database will be located in a subdirectory named after the time and date the archiving took place.*

*How do I configure my backup program?*

*If you want an external backup program to make a tape backup of the daily archived image database for a camera then you should configure it to make a backup of the* backup directory*. It is recommended that you do not schedule it to make a backup of the image database directory itself, since this may cause sharing violations and functionality malfunctions. Note also that you should not schedule the backup job to overlap the time of the daily archiving.*

## Monitor Manual

The **Monitor** Application forms the core of the surveillance system; it is responsible for all the practical work during the normal operation of the system. Besides forming the main user interface to the user, the Monitor Application is the one that starts and stops the cameras and servers, acquires the images, displays the images on screen, detects if motion has occurred, saves the images in the image databases, sends alarms and much more.

*The surveillance system is only active when the* Monitor *Application is running. If you close the application you will not be recording images and alert messages will not be sent.*

Start the **Monitor** from the Program Menu or from the shortcut on the desk top if you chose to make a link during the installation.

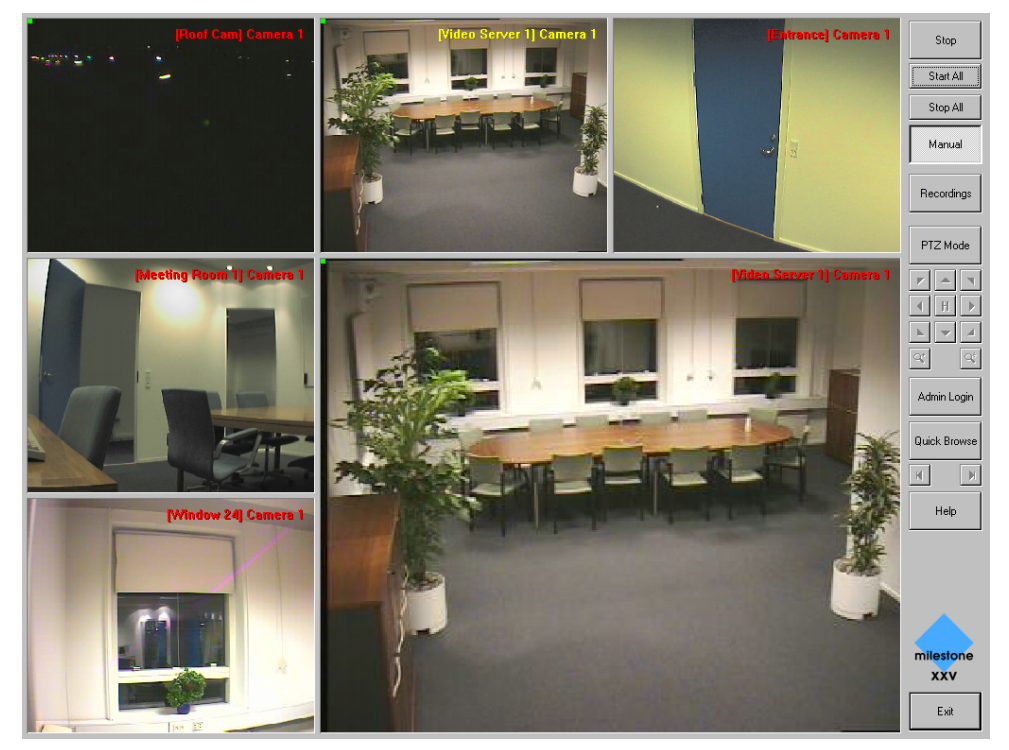

Figure 7: Main window of the Monitor Application. Here shown with five monitor windows (each showing the image stream of the associated camera) and one hot spot window.

*When you start the* Monitor *Application it will start the cameras automatically if you have specified them as "Online" if the Scheduler. You can disable and overrule the Scheduler by pressing the "Manual" button. Then the cameras can be started manually one by one by pressing the "Start" or all cameras can be started by pressing the "Start All" button.*

*The* hot spot *window shows an enlarged view of the selected monitor window. In order to show another monitor window in the hot spot window, you must select the new monitor window by clicking on it with the mouse.*

In the main window you have the following buttons:

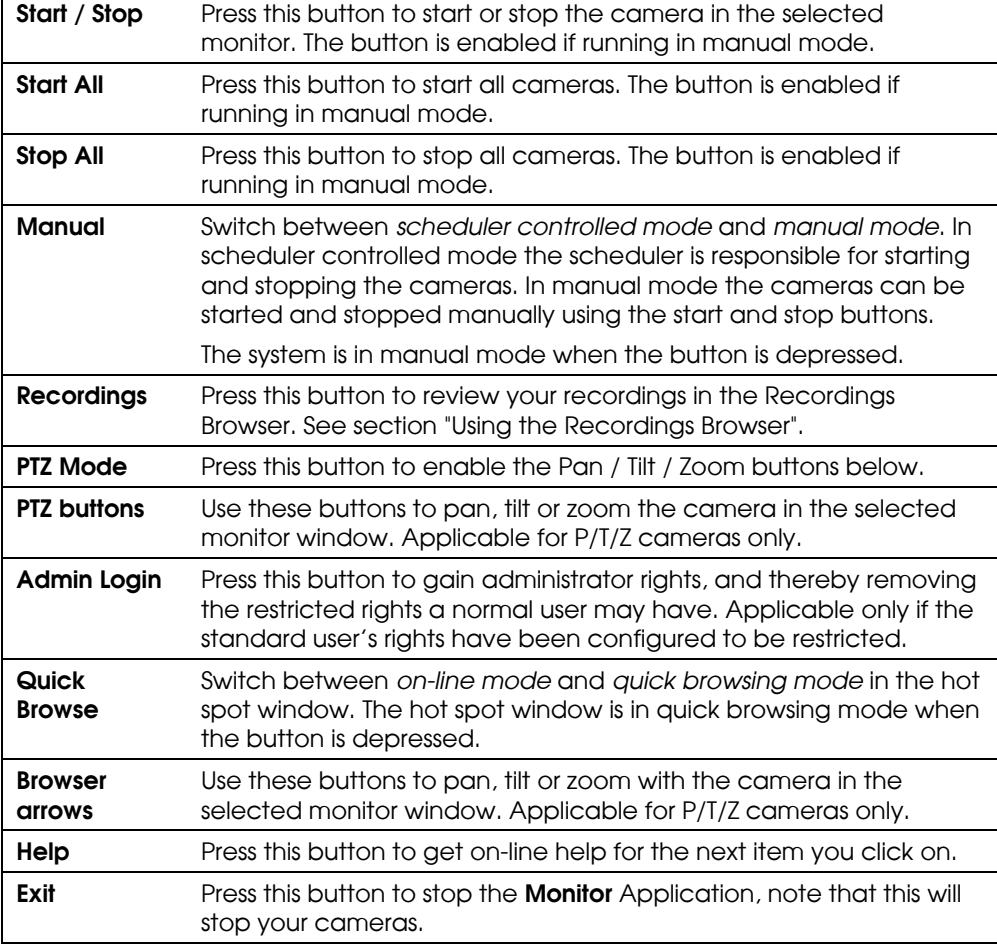

#### Using the Recordings Browser

In the Recordings Browser you can review or playback your recordings, printout or export the individual images, create AVI video files etc.

*If you have dual screens on your Windows 98, 2000 or ME system then the Recordings Browser window will be shown on your secondary screen. This is not supported if you are running Window 95 or NT 4.0.*

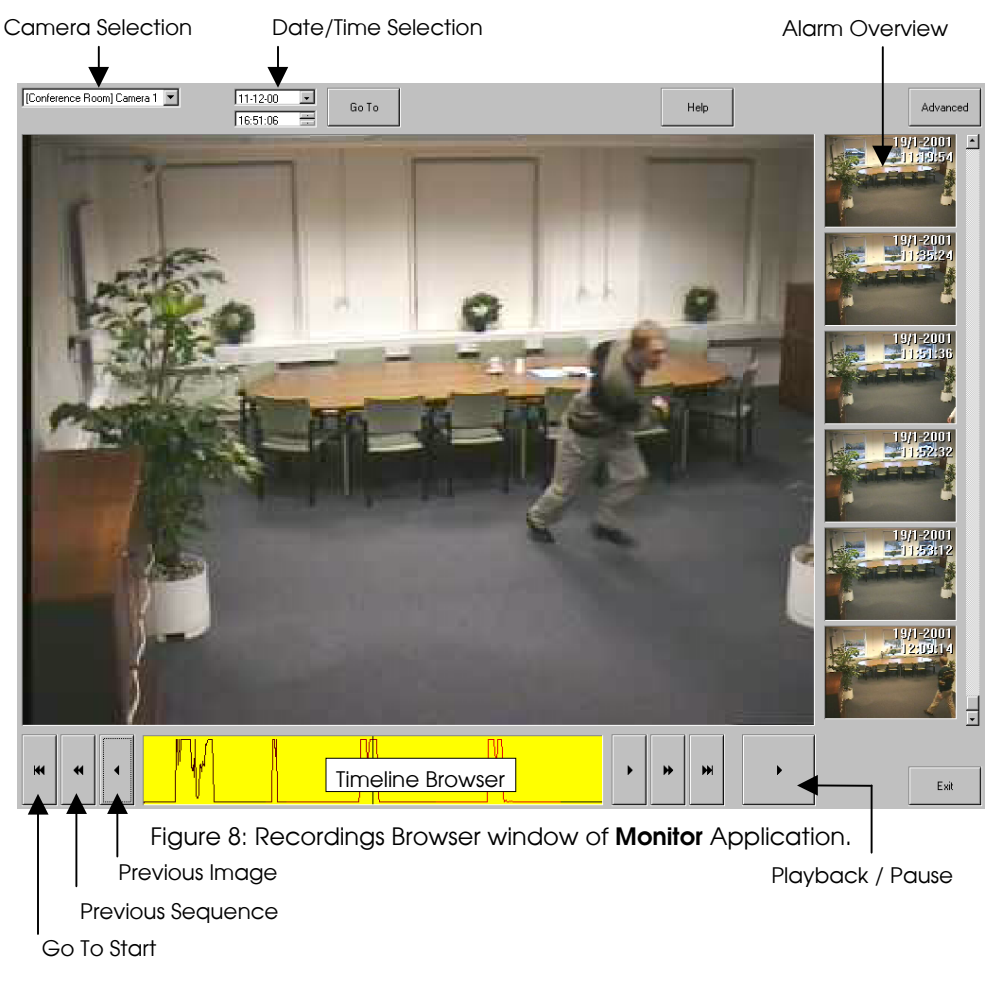

In the Recordings Browser window you have the following controls/buttons:

Camera **Selection** Select which camera you want to view the recordings for.

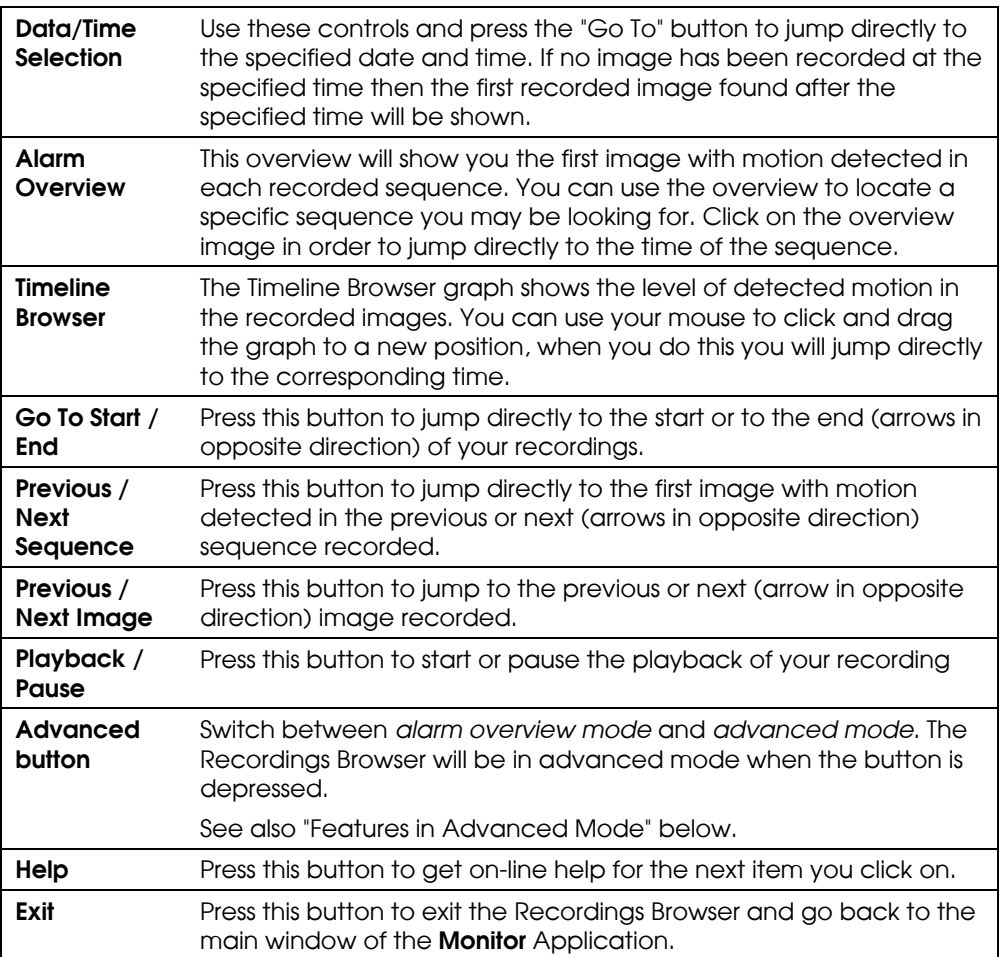

#### Features in Advanced Mode

In *advanced mode* you are able to printout or export individual images, create AVI video files and zoom in or out on the images. You have the following buttons:

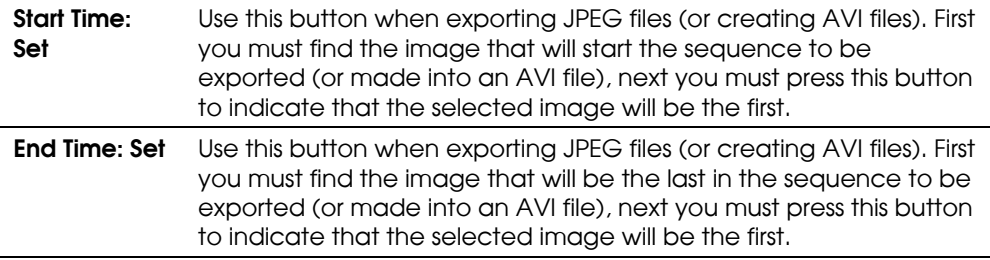

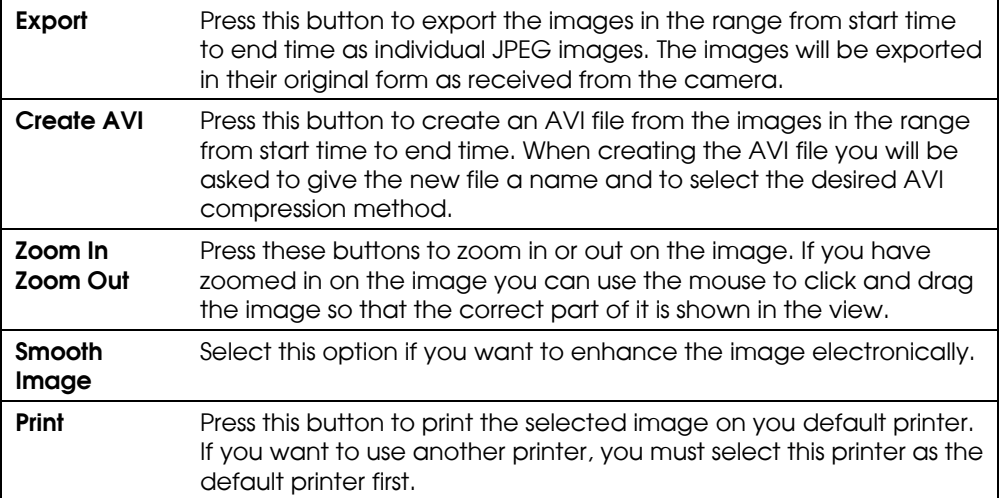

### Appendix A: Advanced Camera Control with Sensors

Through the devices it is possible to connect external sensors to the surveillance system. It could e.g. be PIR (Passive Infrared) sensors or door and window contacts. Check the product manuals for nos. of sensors that each device handles. Also please refer to the manuals for a description of how to connect external sensors to the devices.

The Milestone Surveillance XXV software offers you the possibility to control the camera activity through these sensors. For each sensor one or more events can be defined and for each of the monitors a start and stop event can be selected among the defined events. Follow these steps in order to control camera activity through sensor input:

Start by opening the Administrator Application and click the *Scheduler* button. In the new dialog click the *Events* button in order to define an event based on the input from an external sensor. This kind of event is called *External Event*. For each external event one or more *Timer Events* can be defined. A timer event is an event that occurs after a specified time.

In the *Defined Events* window select the camera or video server device to which the external sensor is connected. Now click on the *Add New Event* button and the *Add New Event* dialog appears. Do the following in this dialog:

- A. Select the device input used in the list box: *Sensor Connected Through*.
- B. Select *High* or *Low* in the list box: *Event Occurs When Input Goes*.
- C. Enter a name for the external event in the *External Event Name* box.
- D. Click the OK button of the dialog in order to return to the Event Settings dialog.

A plus (+) will now appear to the left of the device to which the sensor is connected. Click on the plus in order to see the defined external event entry. The event name appears under the device, which indicates that this event is controlled through that device. In order to create a timer event that is connected to the new external event, select the event by clicking on it in the *Defined Events* window. Now click the *Add New Event* button. The *Define Timer Event* dialog appears. Do the following in this dialog:

- A. Enter a number in the *Timer Event Occurs After* box and specify if the number entered is in *Seconds* or *Minutes*.
- B. Give the timer event a name in the *Timer Event Name* edit box.
- C. Click the *OK* button of the dialog in order to return to the *Event Settings* dialog.

A plus (+) will now appear to the left of the defined external event found under the device to which the sensor is attached. Click on the plus in order to see the defined timer event entry. The timer event name appears under the external event name, which indicates that this timer event is controlled through the external event. Click the *OK* button in order to return to the *Camera/Alert Scheduler* dialog.

- A. From the *Monitor* list box select the monitor to be controlled by the created events.
- B. From the *Start Event* listbox select the event that starts the camera.
- C. From the *Stop Event* listbox select the event that stops the camera.

Since the camera can be controlled both through events but also controlled on time, we need to specify when the camera should be controlled by the start and stop events.

In the Camera/Alert Scheduler dialog do the following:

- A. Select the *Mode* to *Set* in order to specify the event period.
- B. Check the *Online* check box, uncheck the *E-mail*, *SMS*, and *Sound* check boxes. Adding periods will now only apply to the *Online* part.
- C. In the Scheduler week view click on the name of the day on which the event controlled period starts.
- D. Now find the start time of the event-controlled period and click and drag the mouse to the end time.
- E. You will now be asked to specify the selected time period as *On Events* or *Always*. Select *On Events* and the selected time period turns yellow in the Scheduler overview.

When online event periods have been set, click the *OK* button of the *Camera/Alert Scheduler* dialog in order to start using the event settings and return to the main window. The camera will now start and stop on the specified events but only when in the specified event period.

In the scheduler you can control the following functions:

**Online** - Controls in which periods during the week the camera should be active (i.e. retrieve images). Camera activity can be controlled through time and/or events. Events used to start or stop a camera can either occur when external sensors are activated (External Events) or after a given time since an external event (Timer Event). See Appendix A "Advanced Camera Control with Sensors" for more information on working with sensors.

E-mail - Controls in which periods during the week E-mails should be sent when motion is detected.

SMS - Controls in which periods during the week GSM-SMS messages should be sent when motion is detected.

**Sound** - Controls in which periods during the week sound alerts should be given when motion is detected. The sound file used must be placed in the Milestone Surveillance directory and the filename must be alarm.wav, if you prefer a different sound than the default one, then you can replace the file.

Select one or more of the above functions (check the associated optionbox) if you want to add (set Mode to "Set") or remove (set Mode to "Clear") periods for the monitor schedule. Next you must (a) move the mouse cursor to the desired start time in the scheduler window, (b) click the left mouse button and keep the button pressed, (c) drag the cursor to the desired end time and (d) release the mouse button.

Look in the "How to?" section of the online-help for a small example.

If you want the same schedule to apply for another camera (monitor) press the *Copy Schedule* button and select which monitor the schedule should also apply for and the click the *Paste Schedule* button.

Important: Be careful when copying because monitor schedules are overwritten without any warnings.

*Before using the E-mail Alerting System and the SMS Alerting System you need to configure them by pressing the associated button in the Camera/Alert Scheduler dialog and fill out the required information.*

*See the sub-sections "Configuring E-mail Alerting" and "Configuring SMS Alerting" for information on this.*

### Appendix C: Using the Milestone Web Server

Milestone Surveillance includes a powerful web server that enables access to the image database from a remote computer. Through the web server you can get access to live images as well as playback of recordings and image database browsing. Before the web server can be used the following requirements must be fulfilled.

*Requirements:*

- Internet Explorer 4.0 or above is installed on the remote computer. Notice: Netscape 4.0 or above can be used, but only for image database browsing, not playback or live images.
- The Milestone Surveillance computer should be reachable from the remote computer through a TCP/IP connection (LAN, modem or Internet).
- The Milestone Surveillance computer has a unique IP-address on the LAN and/or Internet.
- No other web server using the same http port (default port 80) must be running on the Milestone computer. The http port can be changed from within the Milestone Web server.
- The Real-time Feed Server uses port 9513. It is not recommended to change this port, since manual changes should be made to the html page as well in order to make it work.

Start the Milestone Web Server and Live Feed Server on the Milestone Surveillance computer. You can start them from the Milestone Surveillance group (Start menu), if these were not started automatically at computer startup.

*The Milestone Web server and Live Feed Server can be started automatically at computer start up, by adding them to the Windows StartUp group. Note that the installation program may have done this for you already.*

In order to control access to the image database, users must be defined with name and password before they can access the image database. Click the Web Server's *Users* button and add the users that should have access.

When a user has been added the user should be able to connect to the Milestone Surveillance system from a remote computer.

1. Start the Internet browser on the remote computer.

- 2. Enter the IP-address of the Milestone Surveillance computer in the browser address box. Add the http port number after the IP-address if another port than port 80 (default) is used. A colon should separate the IP-address and port number. Now connect to the computer.
- 3. A log in web page will be shown if the connection has been established successfully. Enter the username and password and select ActiveX support if you are interested in playback or live images. Click the *Login* button.
- 4. You are now connected to the Milestone Web Server, and the last retrieved image from monitor 1 will be shown.

You can now change between the different monitors of the Milestone Surveillance system, search for images by date/time, jump to previous/next alert or just to the previous/next image.

Click the *Play/Live* button in order to gain access to playback of recorded images. The *Play/Live* button is only present if support for ActiveX was selected during log in.

Click the *Play* button to start playback from the current position in the database or click the *Live* button in order to watch live images from the selected camera.

Click the *Help* button of the web page in order to get a full functionality description of the different possibilities that you have.

#### Appendix D: Answers to Common Questions

#### The program stopped with a warning for low disk space?

The program does not check in advance if the desired amount of recordings can be stored on the disk. In case of low disk-space (less than 150 Mbyte available) the program will give you a warning on the screen and alert you by e-mail and SMS, if this has been enabled. The program will warn you in the same way when less than 100 Mbyte disk space available, at this stage the program will stop all cameras having their recordings on the disk in question.

NOTICE: Storing recordings on the same disk as the Windows memory swap-file might cause the program to stop cameras due to a temporary large swap-file.

#### I can not make event-control work with an Axis 2100/2120 camera?

Make sure that you do not have any FTP servers running on the Milestone Surveillance computer. Since FTP-servers uses the same port, running an FTP-server will block the communication between the Axis 2100/2120 and the Milestone Surveillance build-in FTP-server.

#### The Play/Live button on the remote web page is not present?

Only Internet Explorer 4.0 or above can be used for playback and live images. The playback and live functionality of the web interface uses ActiveX controls. When logging into the Milestone Web server you should ensure that the ActiveX support checkbox is checked. If it is not checked you will only be able to browse in the image recordings (and the Play/Live button will be missing).

## Your Notes

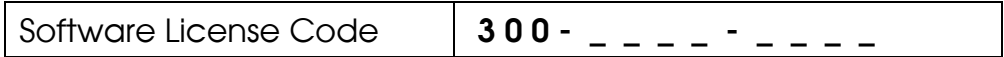

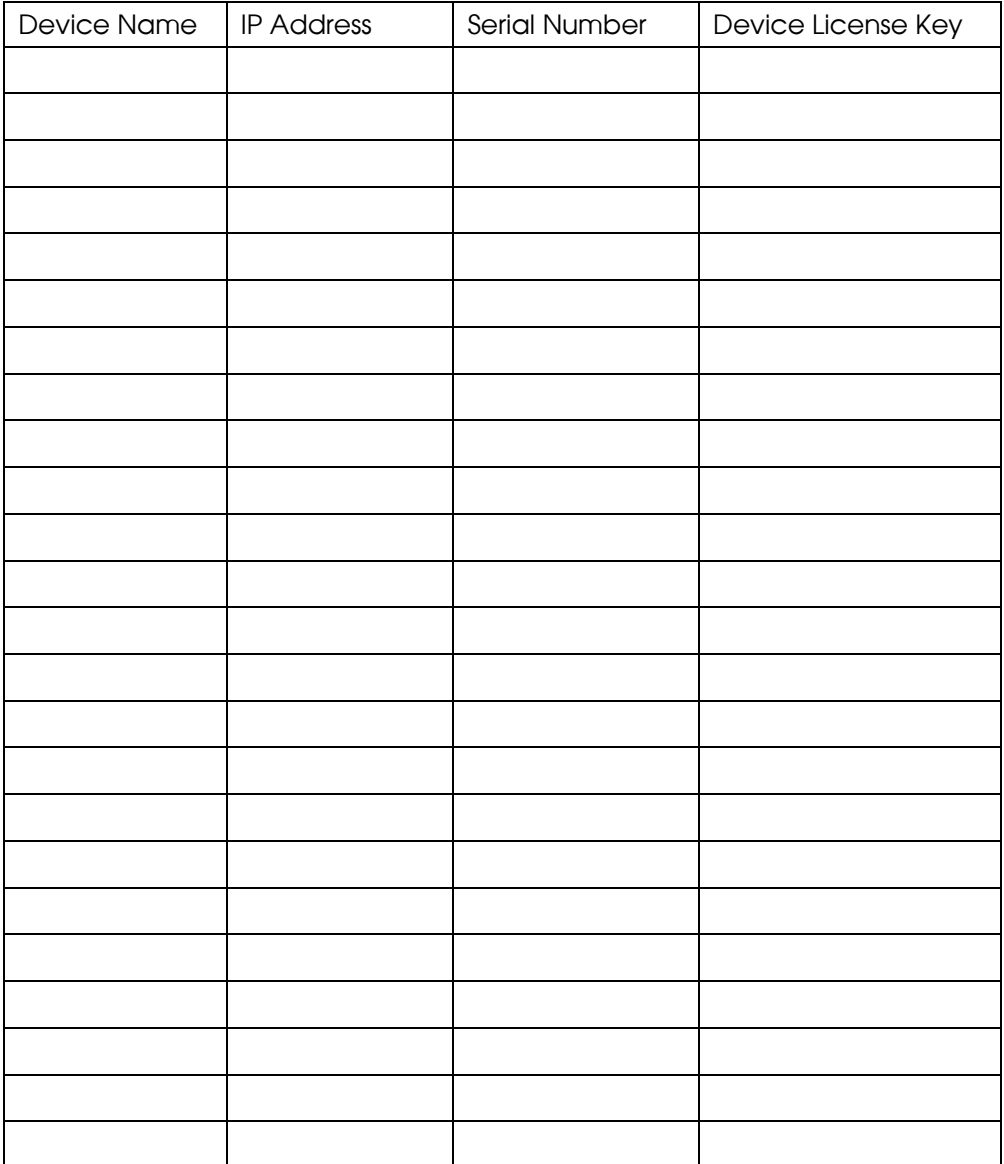